## Outlook2016の設定

メールの設定をするためには、[テレビ岸和田 設定通知書]をお手元にご用意ください。 [①メール設定情報]の「ユーザーID」や「パスワード」等の入力が必要です。

1.

[Outlook2016]を起動します。 「ようこそ画面」が表示された場合は4に進んでください。

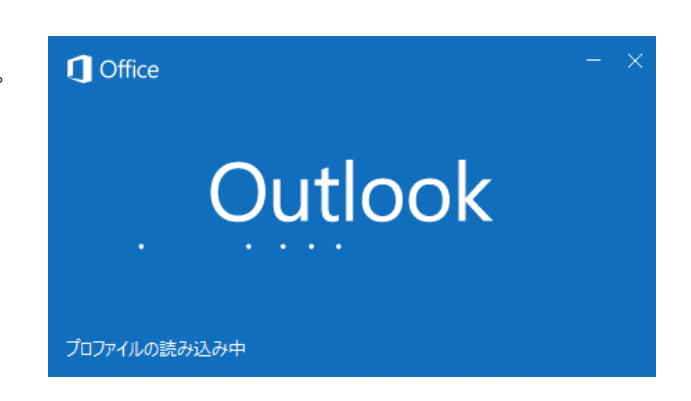

## 2. 『Outlook2016』の基本画面が表示されますので

[ファイル]タブをクリックします。

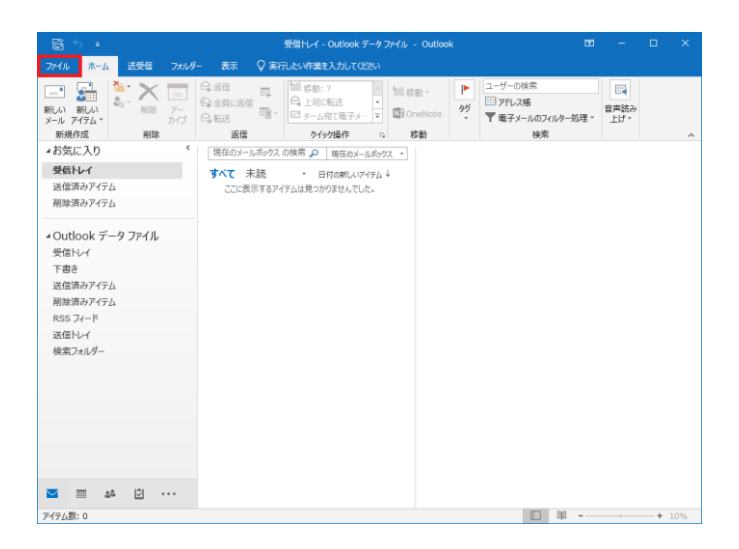

## 3. - - .<br>『情報』のアカウント情報にある [アカウントの追加]ボタンをクリックしてください。

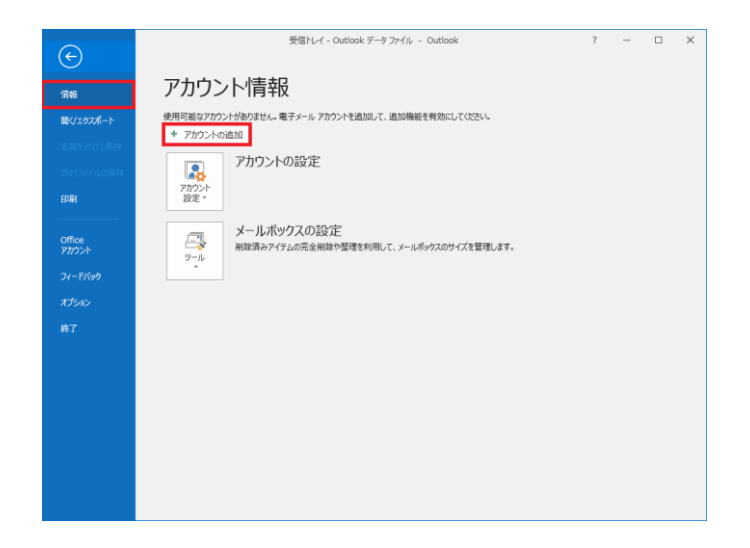

4. 『メールアドレスを入力してアカウントを追加します。』 が表示されます。 メールアドレス:お客様のメールアドレスを入力し、 [詳細オプション]をクリックしてください。

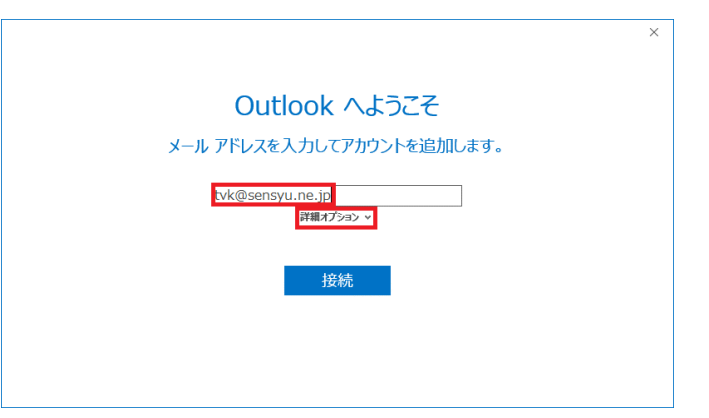

5. [自分で自分のアカウントを手動で設定]にチェックを 入れ、[接続]ボタンをクリックします。

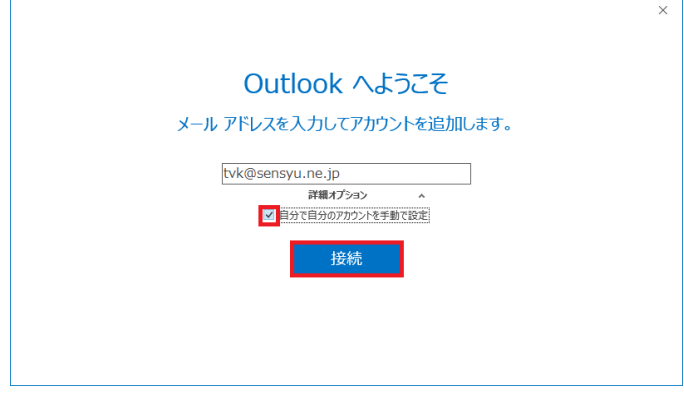

6. 『アカウントの種類』が表示されます。 [POP]をクリックします。

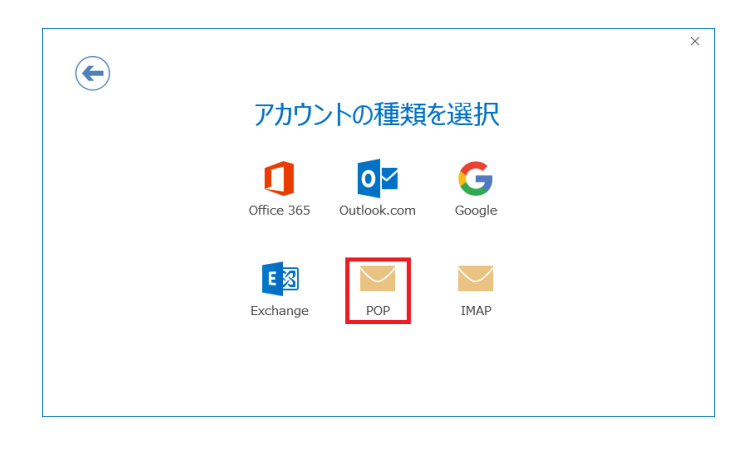

7. [受信メール(ポート)]を「110」に変更し、 [送信サーバー(ポート)]を「587」に変更し、 暗号化方法を「自動」に変更し、 [次へ]ボタンをクリックします。

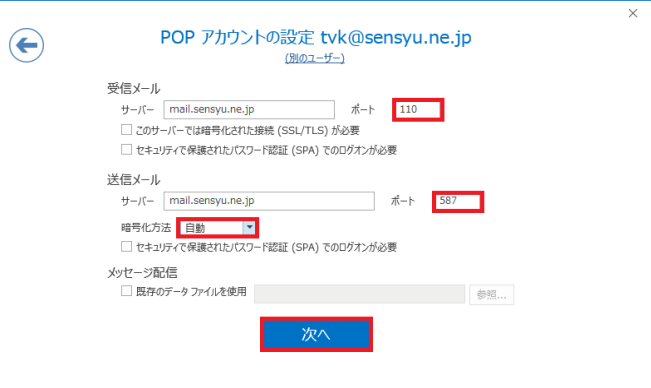

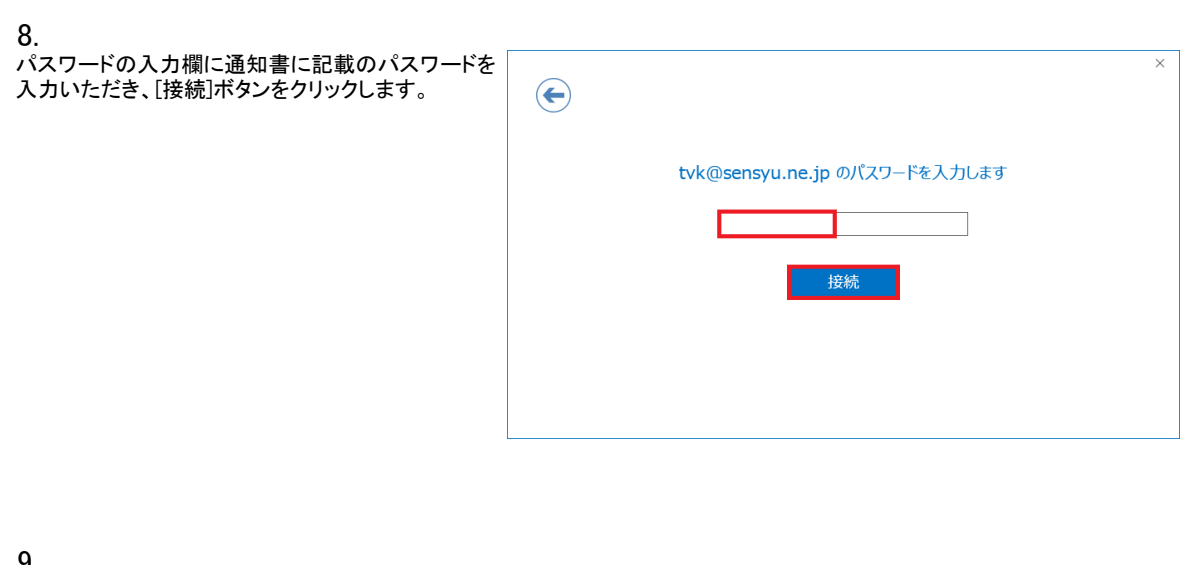

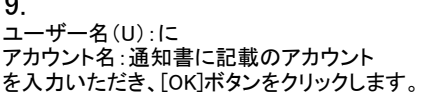

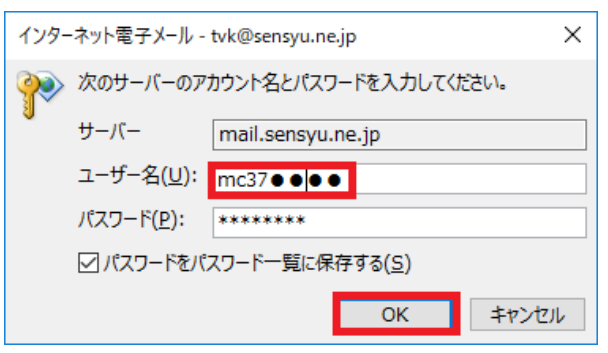

10. [アカウントのセットアップが完了しました]と表示されま [Outlook Mobileをスマートフォンにも設定する]の チェックを外し、[OK]ボタンをクリックして下さい。

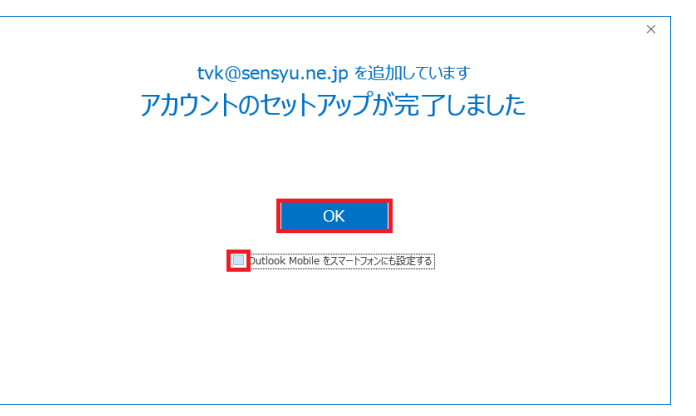

11.

『Microsoft Outlook』の通常画面が表示されます。 追加したメールアドレスが表示されていることを 確認してください。

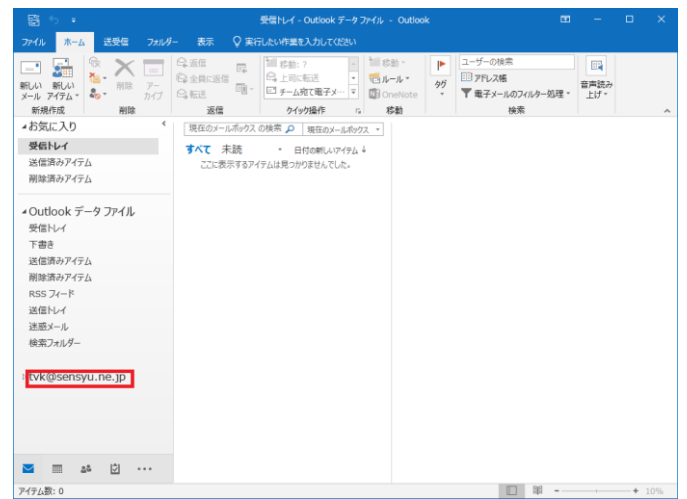

以上で、「Microsoft Outlook 2016」の設定は 終了です。